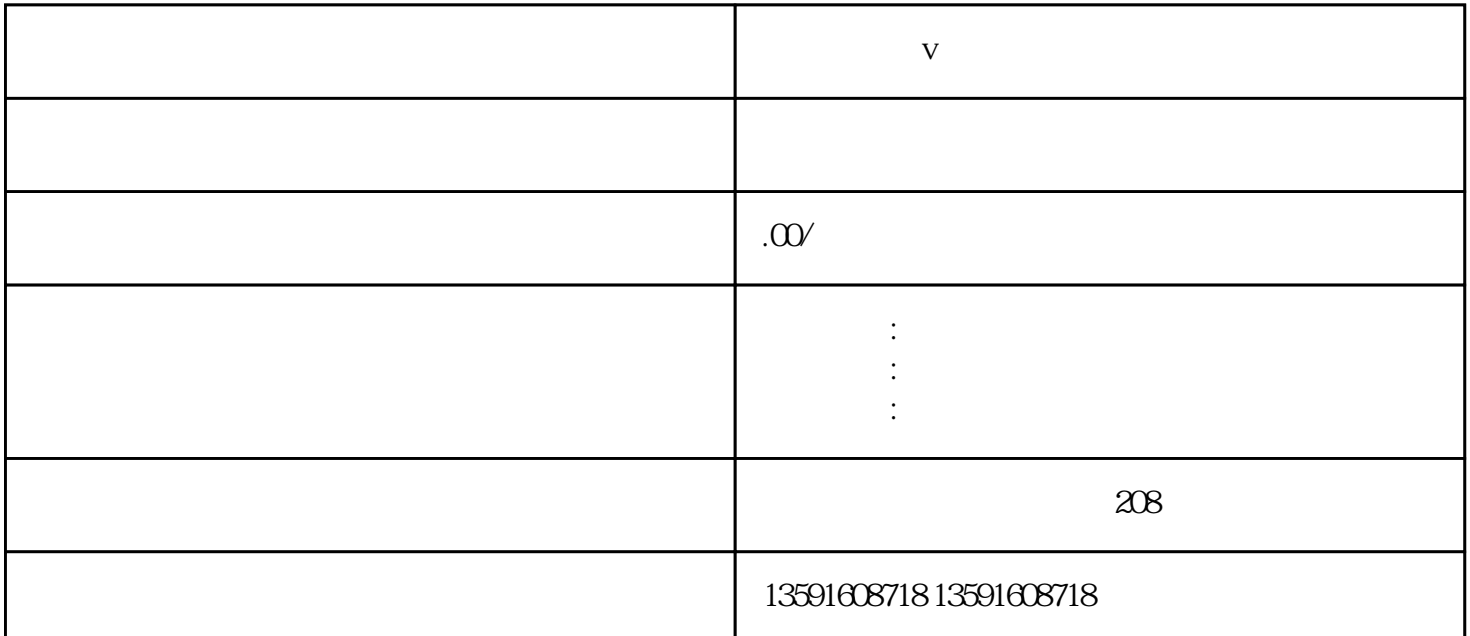

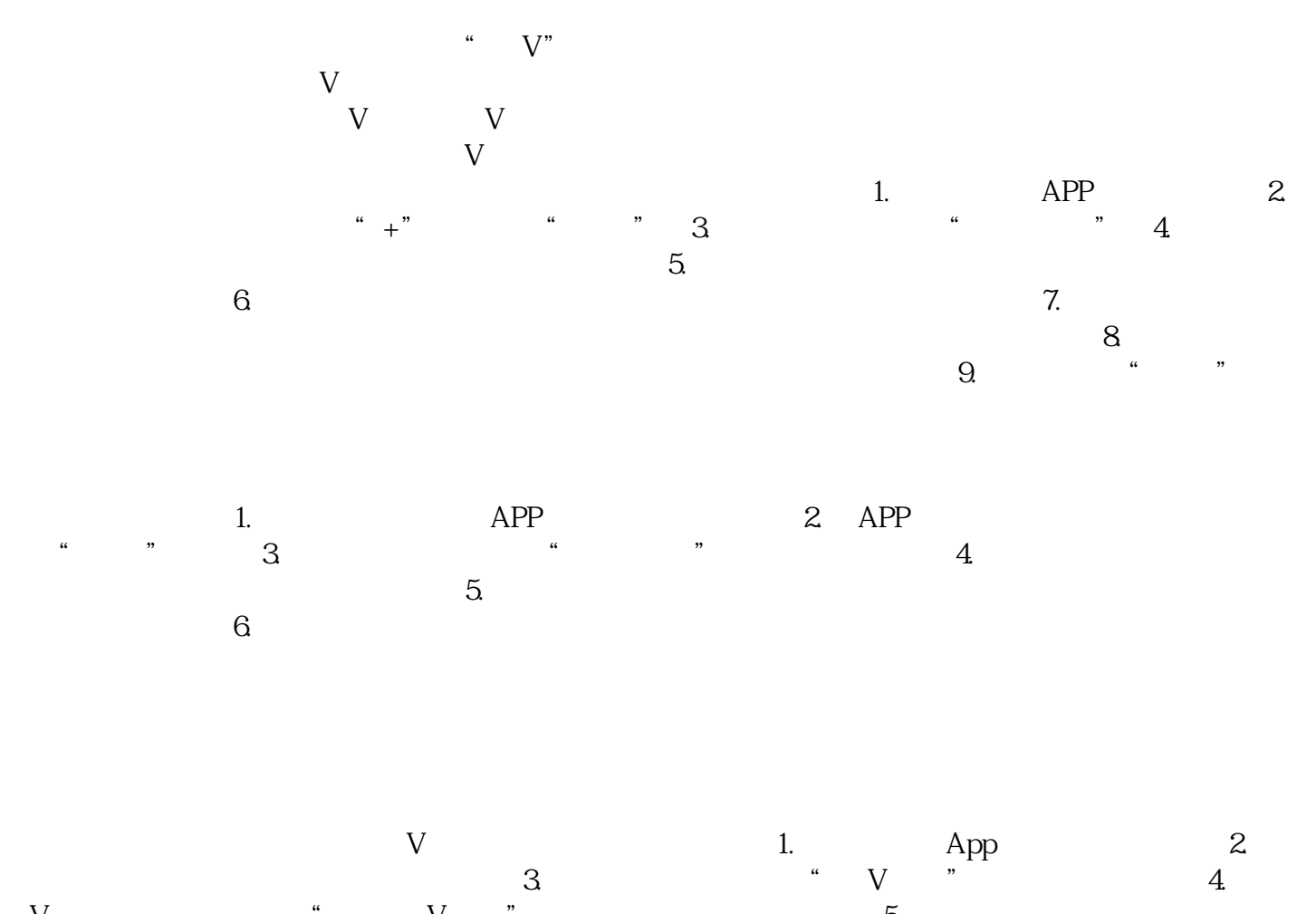

蓝V认证页面下方会显示"取消蓝V认证"选项,点击进入取消流程。5. 根据系统指示,填写相关信息 并提交申请取消蓝V认证。注意:取消蓝V认证后,相关特权和身份标识将立即失效,并且无法恢复。所